# データポータルを利用した簡便な出席データダッシュボードの作

成

林延哉\* (2022 年10 月21 日受理)

#### Creating a simple attendance data dashboard using the data portal

Nobuya HAYASHI

キーワード:ダッシュボード,データポータル,オンライン授業

授業時に記入・提出を求めている出席調査データの内容を確認するためのダッシュボードの作成を試みた。

Google フォームを利用して収集した学生番号・名前・当該の授業の振り返りを企図した要点の記入等を、最新の授業日・受 講学生・授業日単位で閲覧できる3つのボードを、Googleフォームとの連携が容易なGoogleデータポータルを利用して作成 した。

本報告段階では、筆者の保有していた既存の授業のデータを加工したものをサンプルデータとして、ダッシュボードの試 作までを行っており、実際の授業での利用は今後の課題となっている。そこで、本報告では、同様の必要を抱く教員の存在 を考慮し、その作成方法について紙幅の許す範囲で詳細に述べるよう努めた。

# 1 はじめに

普段の授業の際に毎回取っている出席調査データを簡便にチェックするためのダッシュボードの 試作を行ったので報告する。

数年前より授業の出席をとる際にインターネット上のフォームを使用している。出席の確認のた めに学生番号と名前とを記入して提出させるが、同時にその日の授業の振り返りを意図した授業内 容の要約や質問等の記入も求めている。

毎回の授業の振り返りや質問については、当該授業後間を置かず目を通し、必要であれば回答を 受講生に返信する必要があり、そのためには提出された出席調査データにはひとつひとつ目を通す という、いわゆる「手作業」を行うのであるが、一方で、授業全体における出欠状況の経過や、振

――――――――

<sup>\*</sup>茨城大学人文社会科学部

り返りに関する記述の傾向を短時間で端的に把握する方法については、その必要は感じつつも十分 には検討することなく「手作業」で間に合わせ、最終的には学期末の成績評価の際に整理するとい う状況であった。

今回、筆者の所属機関でも Google Workspace が利用可能となったため、これを機に Google フォ ームで取得し Google スプレッドシートに逐次蓄積されていく出席調査データの内容を簡便にチェ ックするためのダッシュボードを Google データポータル(https://marketingplatform.google.co m/intl/ja/about/data-studio/) を利用して試作した。Google データポータルはいわゆる BI (Bus iness Intelligence) ツールのひとつであるが、無料で利用でき Google スプレッドシートとの連 携も容易になっている。

ダッシュボードは元々自動車などの運転席前面にあるスピードメーターやタコメーター、燃料計 等の計器類が配置されている部分を言うが、要するに何かを運用するために必要な情報が一瞥でき る状態で提示されているものである。BI ツールは PDCA サイクルの中で KPI(Key Performance Ind icator)の達成状況を逐次チェックするためのツールとして用いられることが多いが(近藤 2021)、 Covid-19 感染拡大状況下で大学でも遠隔授業が行われるようになったことも反映しつつ、学生自身 による学習の振り返りのためのツールやオンライン授業の実施状況の把握のためのツールとしても 用いられている(石川ほか(2021)、井上(2021))。

今回は、大学における一般講義の際の出席調査データの示す状況を把握するために利用すること を考えた。スプレッドシート単体でも同様の処理は可能であるが、一旦ダッシュボードとして定型 化してしまえば、各回の授業後は当該ダッシュボードを確認することで、状況を把握することが出 来るようになる。

そこで、今回、筆者が以前に担当した授業で取得した出席調査データをサンプルデータとして、 出席調査データを簡便にチェックするためのダッシュボードを試作した。筆者の所属機関において Google Workspace が利用可能になった時期の関係もあり、今回作成したダッシュボードについては 実際の授業での使用はまだだが、類似の課題を抱える教員の方々への参考になればと、ここに報告 を行うものである。また、類似の課題を抱える教員が自らダッシュボードの作成を試みることが可 能なように、以下では、やや詳細に Google データポータルでの具体的な作成作業を記載するように 心がけた。

# 2 今回利用するサンプルデータについて

本報告で使用している出席調査データ(以下、サンプルデータと呼ぶ)は、筆者が過去の授業で 実際に取得したものから、一部の調査項目を削除し、学生番号、名前については架空のものに変換 したものである。また、当該データを取得した際には「授業年月日」という項目はなかったが、実 際の運用の際に加えることを想定して、手作業で付け加えている。

Google フォームを利用して取得したデータは、フォームとリンクした Google スプレッドシート 内の「フォームの回答 1」シートに逐次保存されていく。

サンプルデータの「フォームの回答 1」シートの構成は表 1 のようになっている。

表 1 「フォームの回答 1」シートの構成

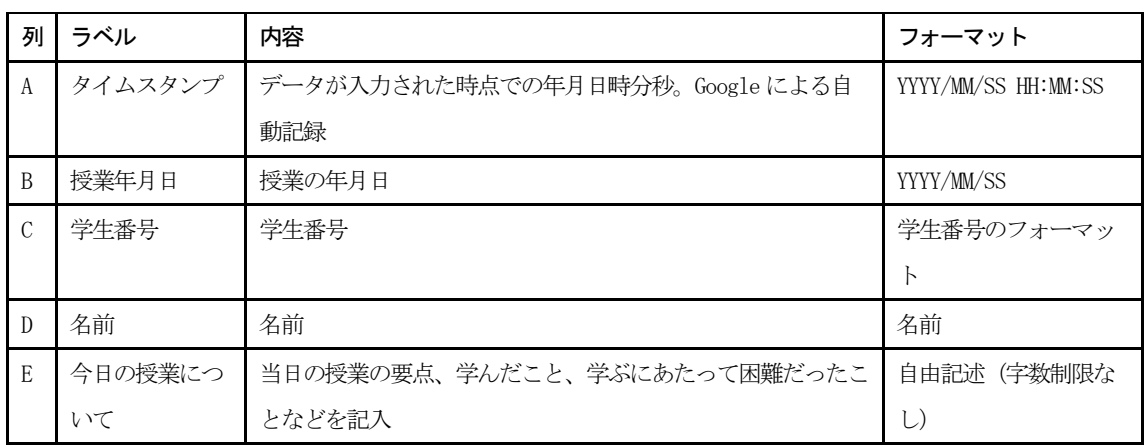

A 列には、データ入力時のタイムスタンプが記録されている。これはフォームが自動的に入力す るもので受講者が入力するものではない。年・月・日・時・分・秒が記録される。

B 列には授業実施日が記録されている。

C 列・D 列は受講生に関する情報で、学生番号と名前がそれぞれ入力されている。

E 列は、表 1 では「今日の授業について」というラベルを付けているが、当日の授業の要点等を、 当日の授業の振り返りを企図して入力させるものである。字数制限のない自由記述としている。

各列の 1 行目にはフォームの質問文が列のラベルとして自動的に入力されている。

なお、データは、操作ミスなどで途中でフォームを提出してしまった場合などを考慮し、同一受 講者からの同一授業年月日についての複数回のフォーム提出も受け付ける設定で取得されている。

サンプルに用いた授業は、講義回数 15 回、受講生については途中で履修を取りやめた学生等も含 めて 76 名、出席調査データの全レコード数は 939 件であった。

# 3 データの前処理について

フォームからの入力データをダッシュボードで利用するにあたっての、事前の処理を行う。主な 前処理の内容は 2 点で、1 点は重複行の削除、もう 1 点はダッシュボードに表示する追加項目の作 成である。

#### 3.1 重複データの削除

前述した通り今回のサンプルデータは同一授業日に同一受講者からの複数回提出が可能な仕様に なっていた。この同一授業日・同一受講者の重複データが存在すると、出席回数を二重にカウント してしまうことになる。そこで、この重複データを事前に取り除いておく必要がある。

提出された出席データは 1 件のデータが 1 行として「フォームの回答 1」シートに逐次保存され ていく。

スプレッドシートには全ての項目が一致する重複行を削除する関数や特定の項目が一致する重複

行を削除するメニュー項目が存在するが、今回は、サンプルデータのスプレッドシート上に「フォ ームの回答 1」シートとは別に、新たに重複行チェックのためのシートを追加して、そのシート上 でデータの重複をチェックする(これを「重複行チェック」シートと呼ぶことにする)。

加えて、更にシートをひとつ追加して、「重複行チェック」シートから、重複行を除いたデータを 転記する。このシートが、実際にダッシュボードに読み込ませるデータになるので、このシートを ここでは「使用データ」シートと呼んでおく。

フォームの回答が逐次記録される「フォームの回答 1」シートから「重複行チェック」シートへ のデータの転記には query 関数を用いる。

今回のサンプルデータは表 1 に示したとおり、「フォームの回答 1」シートには、A 列から E 列に データが入力されている。この時、「重複行チェック」シートの A1 セルに以下の式を入力すると、

「重複行チェック」シートのA列からE列に(1 行目の見出しも含めて)「フォームの回答 1」 シー トに入力されているデータが転記される。

=query('フォームの回答 1'!A:E, "select \* where A is not null order by B,  $C, A'', 1)$ 

この関数は 3 つの引数をとり、最初の引数に対象とするデータ、2 つ目の引数として実行する命 令(クエリ)、3 つ目の引数はデータの上部にある見出しの行数の指定になっている。上記の場合「フ ォームの回答 1」シートの A 列から E 列を対象に「select \* 」で全ての列を選択し、「where A is not null」で A 列が空白でないものだけをその中から選び出し、「order by B, C, A」で B 列、C 列、A 列の順に行を並び替えて、取り出している。

B 列・C 列・A 列を使った並び替えの結果、データは、授業日の古い順に並び、同一授業日の場合 は学生番号の小さい順に並び、同一授業日で同一学生番号の場合は、入力の古い順に並ぶようにな っている。

この「重複行チェック」シートには、事前に F 列に重複行チェックのためのキー作成のための式 を、G 列には重複の有無を判断するチェックのための式を入力しておく。これらの式は、受講生の 人数と授業回数から出席調査データのおおよそのレコード数を見積もって、必要となりそうな行数 分を事前に入力しておく。今回は、1000 行分を入力した。

各列に入力した式は表 2 に示した。

表 2 では F2 セル、G2 セルに入力した式が記載されているが、F3、F4、…、G3、G4、…、と入力 セルが繰り下がるのに合わせて式内の参照セルも繰り下げる必要がある。

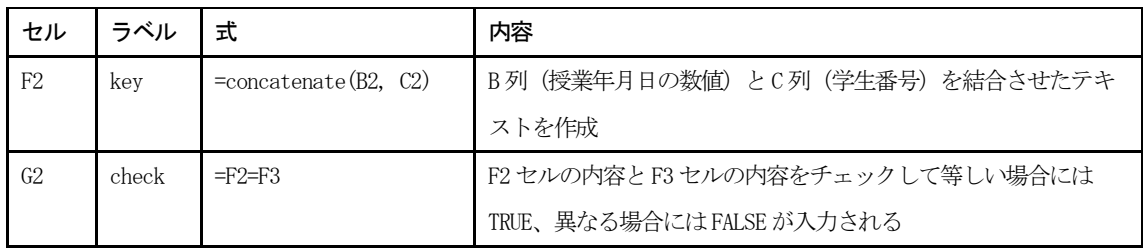

表2 F列·G列の入力式

F2 セルの式では、B 列に入力されている授業年月日と C 列の学生番号を結合させたテキストデー タを生成している。

式内の参照セルを繰り下げるので、F3 セルには、参照セルを B3 セルと C3 セルに変更した同じ式 が入力されている(以下、必要となりそうな行数分、参照セルをずらしながら式が入力されている)。

G2 セルの式では、F2 セルの値と F3 セルの値が等しいか否かをチェックしている。両者の値が等 しい場合、同じ授業日に同じ学生番号のデータが 2 つ存在していることになる。結果は「TRUE」あ るいは「FALSE」で返されるが、重複行が存在した場合、上の行(即ち入力時期が古い行)に「TRU E」が付くことになる。

この式も、G3 セルの場合は「=F3=F4」、G4 セルの場合は「=F4=F5」と参照セルをずらしながら必 要な行数分入力しておく。

「使用データ」シートには、この G 列が FALSE となっているものだけを転記する。具体的には、 「使用データ」シートの A1 セルに以下の式を入力する。

=query('重複行チェック'!A:G, "select A, B, C, D, E where A is not null and  $G =$  FALSE", 1)

「フォームの回答 1」シートから「重複行チェック」シートへの転記に使用したのと同じ query 関数だが、今回は、対象データである A 列から G 列の中から、A 列から E 列までだけを抽出してい る。先程と同様に A 列が空欄ではない行を対象としているが、今回はそれに加えて G 列(重複行チ ェックの結果)が「FALSE」となっている行だけを抽出している。

これによって「使用データ」シートに重複行が削除されたデータが転記される。今回のサンプル データでは、もともとのデータの件数は 939 件、抽出されたデータは 927 件であった。

#### 3.2 追加項目の作成

「使用データ」シート上には、事前に、ダッシュボード上に表示するための追加項目を作成する ための式が入力されている。

今回は、「今日の授業について」の文字数データを F 列に作成している。

文字数はスプレッドシートの len 関数でカウントできるのでそれを利用している。例えば、F2 セ ルには以下の式が入力されている。

 $=$ if(isblank(E2), "", len(E2))

E2 セル(今日の授業について)に入力されているデータの文字数を数えるだけならば「=len(E2)」 で良いのだが、「=len(E2)」だけでは E2 セルが空欄の場合「0」が返される。この式は事前にシート に必要行数分入力しておくものだが、その場合、まだデータがない行の値が「0」になってしまう。 そこで、E2 セルが空白の場合は空欄とし、E2 セルにデータが入力されている場合には「len(E2)」 の結果が返るようにしている。

この式が、F3 セルならば「=if(isblank(E3), "", len(E3))」、F4 セルならば「=if(isblank(E4),

"", len(E4))」と参照セルをずらしながら必要な行数分入力されている。

さらに、G 列には授業日と提出日の差をとって出席データの提出が遅れた場合の日数を計算して いるが、この項目は本報告では使用していないので説明は省略する。

H 列には「最新日付」という項目を計算する式を事前に入力している。これはダッシュボード上 での表示を制御するために使用するもので、多分に便宜上の項目であるが、内容としては B 列に入 力されている授業年月日の最も値の大きいもの(最新の日付)が入力されるようになっている。文 字数同様に、まだ B 列にデータが入力されていない場合は空欄となるように、例えば H2 セルであ れば、以下の式が入力されている。

 $=$ if(isblank(B2),  $\cdots$ , max(B:B))

この式も参照セルをずらしながら必要な行数分入力しておく。

# 4 使用する指標について

ダッシュボードに掲載する指標については、出席者数、出席者数の変化、「今日の授業について」 の記述量、その変化、を用いることにした。

先述した通り、今回のサンプルデータは自由記述による記入が重要な内容になっており、ひとつ ひとつのデータに目を通していく必要のあるものであるが、ダッシュボードを利用する目的は、こ の出席調査データから授業の受講状況のおおよそを簡便に把握することであり、そのためにダッシ ュボードに掲載するデータも数値指標を中心にしたものになっている。

ここで、授業の状況を把握するための指標を、授業全体に関する指標と、受講生個人に関する指 標とに分け、また、特定の授業日に関する指標と実施した授業期間全体に関する指標とに分けるな らば、表 3 のような指標が考えられるだろう。

表 3 出席調査データから得られる指標

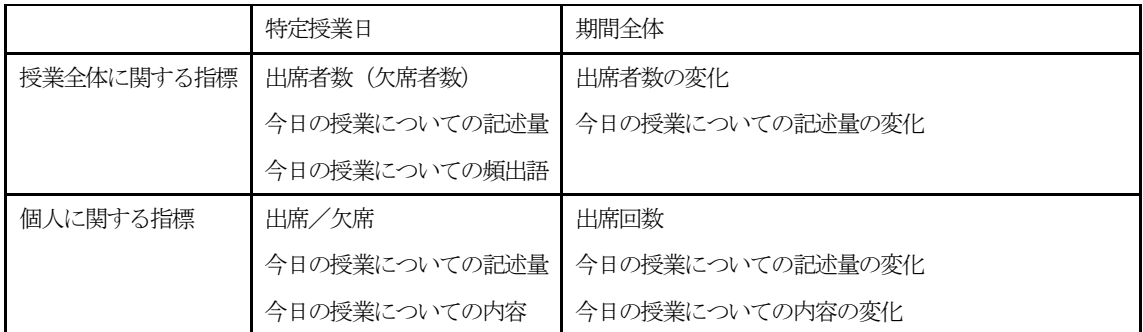

特定授業日の出席者数は、当該授業日の状況を表す基本的な指標と考えられる。また、その時間 的変化は、例えば出席者に減少傾向があるとすれば、授業内容等に何らかの問題があるというよう なことも考えられる。

今日の授業についての記述量には、その多寡に、授業内容に対する関心の程度が反映されると考

えられる。全体としての記述量は、受講者全体の状況を表し、個人の記述量はその個人の関心の程 度をある程度反映すると考えられる。また、それぞれの時間的変化からは、その増減によって、そ れぞれの授業回の内容の受講生への訴求の程度を知るための指標となりえるであろう。また、この 記述量が期間全体を通して減少傾向にあるような場合は、関心の薄れ等が伺われるであろう。

なお、記述量の量的な測定尺度については、単語数等も考えられるが、今回はスプレッドシート 上で簡単に計算できるものとして文字数を用いることとした。

そこで、表 3 に挙げたもののうち、特定授業日については「出席者数」「記述量」、期間全体とし ては「出席者数の変化」「記述量の変化」、個人については、当該授業日の「記述量」、期間全体とし ては「出席回数」「記述量の変化」をダッシュボード上に表示することとした。「今日の授業につい て」の内容については、数量化が難しいが、記入内容そのものをダッシュボード上で確認できるよ うにすることとした。

頻出語についてはワードクラウドなどで視覚化することが考えられるが、Google スプレッドシー トと Google データポータルの標準的な機能の組み合わせのみでは実現が難しかったため、今回は 取り上げなかった。

# 5 ダッシュボードについて

#### 5.1 外観

今回作成したダッシュボードの外観は、図 1 のようなものである。Google データポータルはクラ ウドサービスであり、その表示・操作にはウェブブラウザを利用する。

全体は 3 つの画面から構成されており、それぞれ最新の授業日に関する状況(以下、「最新授業概 要」ボードと呼ぶ)、受講生の状況(以下、「受講生状況」ボードと呼ぶ)、特定の授業日についての 状況(以下、「授業日概要」ボードと呼ぶ)を確認できるようにしている。図 1 は、「最新授業概要」

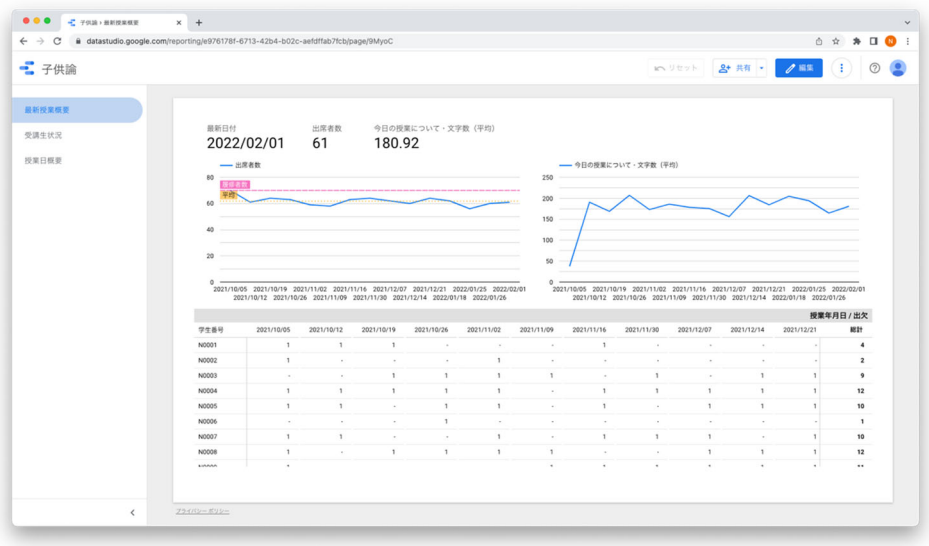

図1 サンプルデータ用ダッシュボードの外観

ボードの画面であるが、左側のリストから選択することで表示するダッシュボードを切り替えるこ とができる。

データはスプレッドシート上の「使用データ」シートから読み込んでいるが、「使用データ」シー トの内容は、出席調査データが逐次蓄積されている「フォームの回答 1」シートにデータが追加さ れると、先述の query 関数を用いた処理によって自動的に更新されるので、常に最新の状況が表示 されるようになっている。

以下、各ダッシュボードの内容を説明する。

#### 5.2 「最新授業概要」ボード

「最新授業概要」ボードは、最新の授業日に関するデータを確認するためのものである(図 1)。 全体は 3 段に分かれている。上段の、「最新日付」には最新の授業日の日付が表示される。「出席 者数」は当該授業日の出席人数であり、「今日の授業について・文字数(平均)」には、当該授業日 の「今日の授業について」の文字数の提出者全体の平均値が表示される。

中段は、上段の出席者数、文字数平均の値を読むための参考として、これまでの「出席者数」の 変化と、「今日の授業について・文字数」の変化を示す折れ線グラフになっている。出席者数の変化 グラフには参考のため履修者数とこれまでの出席者数平均を示す補助線をいれてある。

下段は全ての受講生のこれまでの出席状況を確認できる表をになっている。学生番号と授業年月 日のクロス集計表になっていて、出席の場合には 1 が入力されている。

各回の授業後にこのダッシュボードを確認することで、フォームからのデータが入力されたシー トを開くことなく、その日の授業の出席者数、今日の授業についての書き込み状況がこれまでのそ れと比較しながら把握でき、また、各学生の出席状況が把握できる。

### 5.3 「受講生状況」ボード

「受講生状況」ボードは、各受講生の受講状況(受講生の出席状況、「今日の授業について」の提

|     | 学生番号 ▲       | 名前        | 出席回数                    | 文字数平均  |                | 授業年月日      | 今日の授業について                                                                        | 文字数 -         |
|-----|--------------|-----------|-------------------------|--------|----------------|------------|----------------------------------------------------------------------------------|---------------|
| 1.  | N0001        | AA        | $\overline{\mathbf{3}}$ | 55.67  | 1.             | 2021/12/14 | 今回の授業の要点は3つあり、1つは「立ち絵がどのようなものであったのか知る」2つ目は「的屋の記源は薬」                              | 1,249         |
| 2.  | N0001        | AB        | 1                       | 49     | 2.             | 2022/01/25 | 本日の授業の要点は、「今井よねは紙芝居を教育に活用することや印刷紙芝居を作るなど、現在の紙芝居に                                 | 974           |
| 3.  | N0002        | AC        | $\overline{2}$          | 63.5   | 3.             | 2022/02/01 | 今回の授業の要点は、松永健哉は児童問題研究会を創設し、児童問題研究を月刊体制で創刊した点、日本教育                                | 907           |
| 4.  | N0003        | AD        | 9                       | 83.11  | $\ddot{a}$     | 2021/11/30 | 本日の授業では、のぞきからくりや写し絵について学ぶことができた。授業の中の要点は、娯楽の中での「                                 | 885           |
| 5.  | N0004        | AF        | 12                      | 112.42 | $\overline{5}$ | 2022/01/18 | 今回の授業の要点は、「1930年代ごろ立絵に変わり平絵が『紙芝居』と呼ばれるようになったが、戦前の厳                               | 849           |
| 6.  | <b>N0005</b> | AF        | 10                      | 64.1   | 6.             | 2021/10/12 | 今回の授業では紙芝居の概要、目的、メディアとしての意義、主な製作者、紙芝居の源流について学んだ。                                 | 848           |
| 7.  | N0006        | AG        | $\mathbf{1}$            | 43     | 7.             | 2021/11/02 | 本日の授業の要点は、「絵解き」が一般庶民の人たちに宗教画を解説したことにより、人々の中でその宗教が…                               | 793           |
| 8.  | N0007        | AG        | 10                      | 53.9   | 8.             | 2021/12/21 | 立ち絵は必要枚数が菜大になるため、語りに比重を置いてじつえんするようになったが語りの質も低下してい                                | 790           |
| 9.  | <b>N0008</b> | AH        | 12                      | 46.67  | 9.             | 2021/12/14 | 今日の授業でも影絵、立ち絵、紙芝居の歴史を学んだ。 光を当てて影を移すことのない立ち絵においても背景                               | 755           |
| 10. | N0009        | AI        | 11                      | 100.64 | 10.            | 2022/01/26 | 今回の授業の要点は「演じられていた紙芝居がどのようなものであったかを実際に見て知る」という点だと                                 | 754           |
| 11. | N0010        | AJ        | 15                      | 134.13 | 11.            | 2021/11/09 | 今日の授業の要点は、比丘尼が読衆に解説した「地獄」がどのようなものであったか、であると考える。 …                                | 751           |
| 12  | N0011        | BA        | 13                      | 211.77 | 12             | 2021/12/14 | 今回の授業の要点は、てきやの起源は江戸時代前期の薬を売るために茶をした香具師で、明治時代には規制さ」                               | 738           |
| 13. | N0012        | <b>BB</b> | 14                      | 158.14 | 13.            | 2022/01/18 | 平絵の隆盛、話の内容、紙芝居を見ていた子供たちについて、当時の状況について学んだ。<br>単の子向けの                              | 733           |
| 14. | N0013        | BC.       | 14                      | 131.64 | 14.            | 2022/01/25 | 今井よねは、紙芝居をキリスト教教育に活用しはじめ、印刷紙芝居を作り出した。紙芝居刊行会が作った紙芝                                | 711           |
| 15. | N0013        | <b>BA</b> | $\mathbf{1}$            | 191    | 15             | 2021/10/26 | 今日の授業の要点は、街頭紙芝居が制作やお菓子の卸などを含む貸元と街頭で紙芝居を披露する紙芝居屋、                                 | 696           |
| 16. | N0014        | <b>BD</b> | 10                      | 119.3  |                |            | $1 - 100 / 925$                                                                  | $\rightarrow$ |
| 17. | N0015        | <b>BE</b> | 6                       | 92.5   |                | -文字数       |                                                                                  |               |
| 18. | N0016        | <b>BF</b> | 11                      | 188.27 | 300            |            |                                                                                  |               |
| 19. | N0017        | <b>BG</b> | 13                      | 188.31 |                |            |                                                                                  |               |
| 20. | N0018        | BH        | ۹                       | 151.67 | 200            | 平均         |                                                                                  |               |
| 21. | N0019        | <b>BI</b> | 14                      | 112.79 | 100            |            |                                                                                  |               |
| 22  | N0020        | <b>BJ</b> | 15                      | 257.53 |                |            |                                                                                  |               |
| 23  | N0021        | CA        | 14                      | 100.64 | $\Omega$       | 2021/10/05 | 2021/12/07<br>2022/01/25<br>2021/10/19<br>2021/11/02<br>2021/11/16<br>2021/12/21 | 2022/02/01    |

図2 「受講生状況」ボード

出状況、「今日の授業について」の内容等)を把握するためのボードである。

表示される項目は、「学生番号・名前・出席回数・文字数平均の一覧表」「授業年月日・今日の授 業についての内容・文字数の一覧表」「文字数の変化の折れ線グラフ」になる。

このボードを開くと、当初、図 2 のような画面になる。ここで左側の表で各受講生の出席回数や 書き込み文字数の平均を確認できる。ここで何らかの理由で「気になる」受講生が居た場合、当該 受講生の行をクリックすると、右側の「今日の授業について」の表示欄と下段の折れ線グラフで当 該学生のデータのみを確認できる。

#### 5.4 「授業日概要」ボード

「授業日概要」ボードは、特定の授業日に関する情報を確認するためのものである。

「最新授業概要」ボードに構成がよく似ているが、下段の表は出席状況ではなく、各受講生の学 生番号・名前・「今日の授業について」の内容・文字数の表になっている(図3)。

当初の表示は、それまでの期間を込みにした出席者数(延べ数)、文字数平均などが表示されてお り、授業年月日については最新の授業の日付が表示されるが、このボードは、中段の出席者数に関 する折れ線グラフ、または「今日の授業について」の書き込み文字数に関する折れ線グラフのいず れかから、特定の日付のデータを選択することで、当該授業日に関する情報のみを表示することが できるようになっている。

#### 5.5 ダッシュボードの表示の変化

ここまでのダッシュボードの図は全て、15 回の授業が終わった時点のものであったが、表示は、 回が進むにつれて変化する。

図4は、図1の「最新授業概要」ボードの2回目(左)と8回目(右)の授業終了後の表示であ る。上段の日付・出席者数・文字数は最新授業回の情報が表示され、中段・下段についてはこれま でのデータを反映した結果が表示されている。

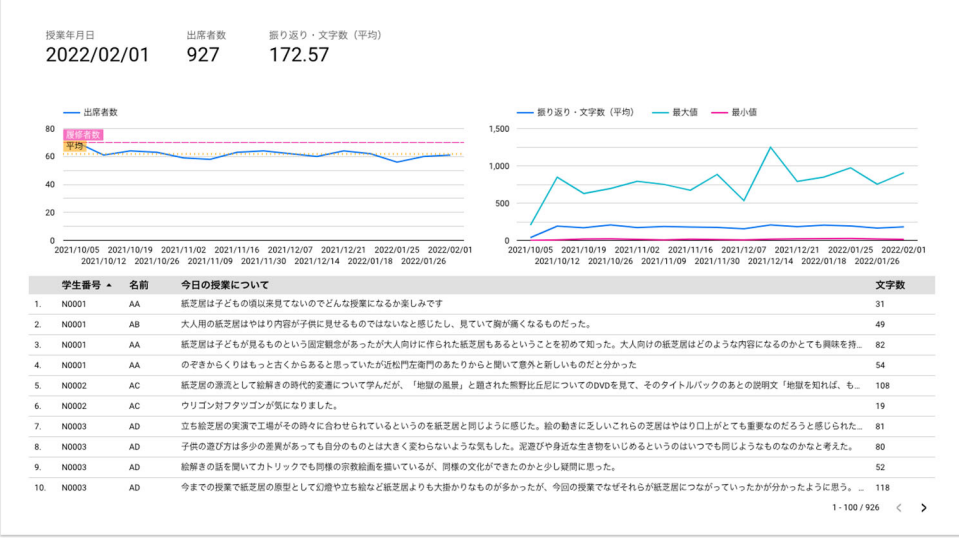

図3 「授業日概要」ボード

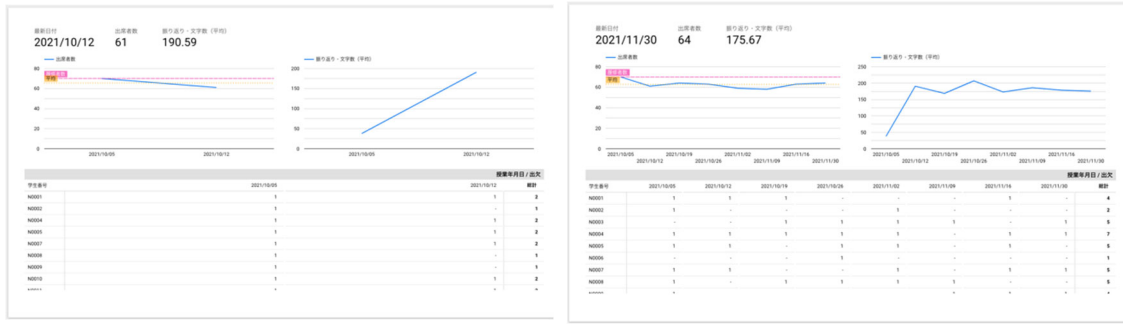

図4 授業回数に伴う表示の変化の例

# 6 ダッシュボードの作成方法

ダッシュボードの機能は、必要なデータを簡便に確認できるよう表示することであり、表示に用 いるスプレッドシートが適切に構成されていれば、ダッシュボード自体の作成はそれほど困難では ない。

以下ダッシュボードの具体的な作成方法の一例を示すが、作成の際には表示に使用するスプレッ ドシートにデータがない場合不具合がおきるので、ダミーのデータなどをいれておく必要がある。

# 6.1 新しいダッシュボードを用意する

データポータルにログインすると、既存のダッシュボードへのアクセスや新規のダッシュボード 作成のためのページが開く(図5)。ここで「空のレポート」をクリックすると、新しいダッシュボ ードが作成できる。

新規のダッシュボードを作成すると、まず、表示に用いるデータを選択する画面が表示されるの で「Google スプレッドシート」を選択する。

すると、使用可能なスプレッドシートが表示されるので、ダッシュボードに表示したいスプレッ ドシートを選択する。すると次にスプレットシートに含まれるワークシートがリストアップされる ので、表示するデータの含まれるワークシートを選択して、追加ボダンを押すことでダッシュボー

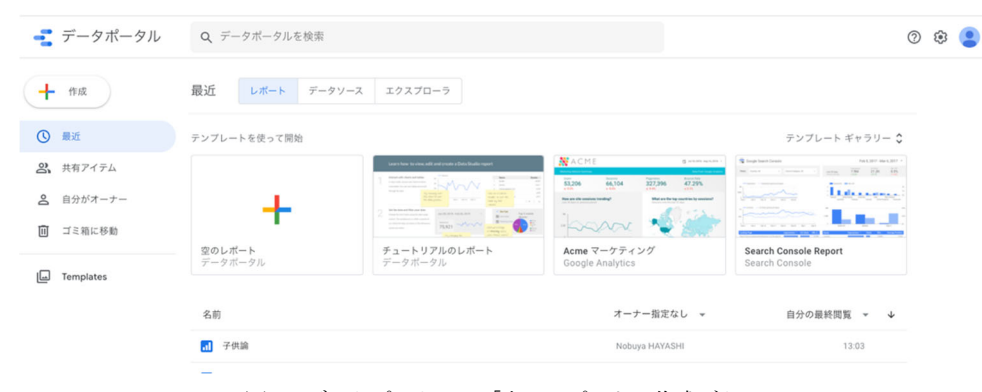

図5 データポータルの「空のレポート」作成ボタン

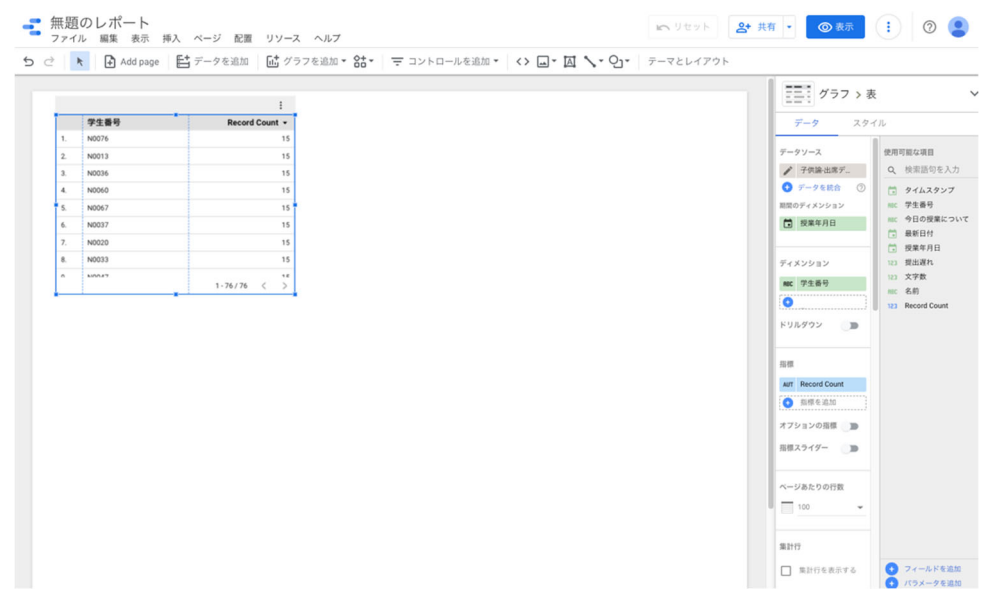

図6 新規ダッシュボードの画面

ドとスプレッドシートを接続することができる。

ワークシートを追加すると、データの一部が表示された表が掲載されたダッシュボード画面が表 示される(図 6)。ここに、ワークシートのデータを表示するための「グラフ」や、表示する内容を 制御する「コントロール」を追加することで、ダッシュボードを作っていく。最初に表示される表 については、削除しても、あるいは設定を変更して別の体裁のグラフに等に加工しても構わない。

6.2 グラフを追加する

# 6.2.1 スコアカード

ここでは、「最新授業概要」ボードに掲載されているグラフの追加について説明する。

まず、最新の授業日を表示する「最新日付」の部分だが、これは、スコアカードというグラフを

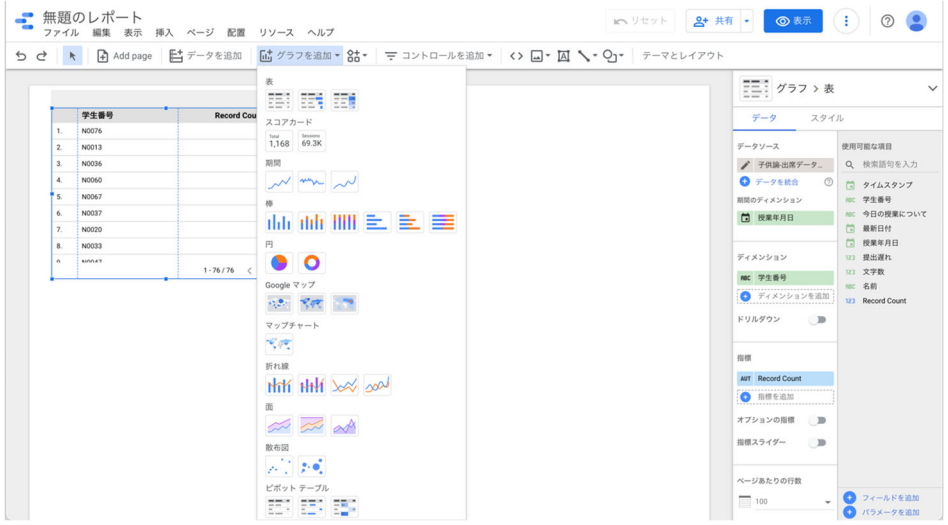

図7 グラフの追加画面

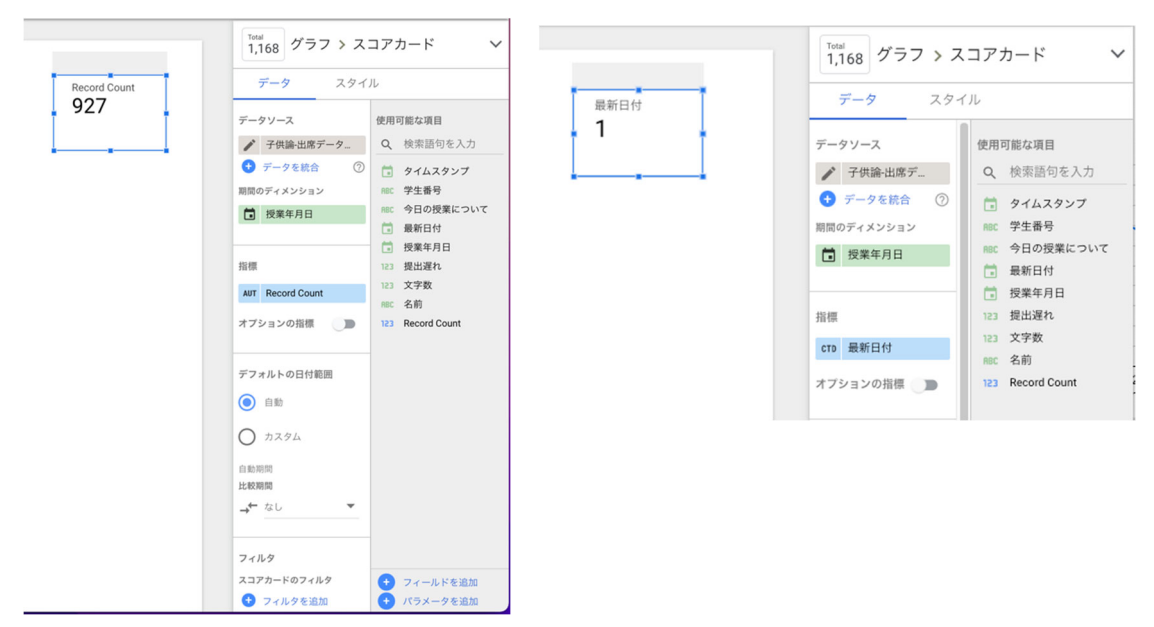

図 8 スコアカードの指標を Record Count から最新日付に変更する

使用している。

グラフは、「グラフを追加」メニューから選択できるようになっている (図 7)。

ここでは「スコアカード」を選択し、ボードの適当な場所に設置する。配置位置は後で変更可能 である。

設置したスコアカードには、Record Count が表示されている (図8、左の図) が、画面右側にこ のスコアカードに関する設定画面が表示される。設定画面は「データ」に関する設定と、「スタイル」 に関する設定をタブで切り替えられるようになっている。

スコアカードは、設定画面の「指標」に設定された項目が表示されるようになっている。右側の 「使用可能な項目」から項目をドラッグして左側の指標の部分に設定できる。

「指標」の「Record Count」の部分に右側の使用可 能な項目から「最新日付」をドラッグして「Record Count」の部分にかぶせてドロップすると「指標」の 部分が「最新日付」に変化する(図8、右の図)。

「最新日付」の左側に「CTD」と表示されるが、こ の部分をクリックすると、表示内容を設定するダイア ログが開く (図9)ので、ここでは「最大値」を選択 する。

Enter キーを押すか、画面の別の場所をクリックす るとダイアログが閉じて、スコアカードには、最新の 授業日が表示されるようになる。

ここで行ったのは、このスコアカードに、「使用デ ータ」シートの「最新日付」列のデータを表示するよ うに設定することである。「最新日付」列には、「授業 図 9 スコアカードの設定

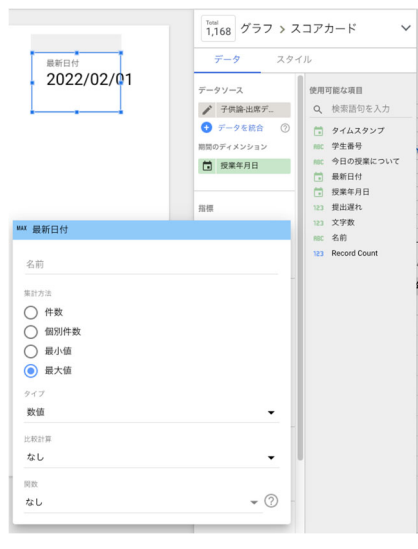

年月日」列の最も大きな日付が入力されているので、この内容を表示すれば、結果的に最新の授業 日が表示されるようになる。設定ダイアログで「最大値」を選択したのは「件数」ではなく日付そ のものを表示させるためで、「最新日付」列には全ての行に同じ日付が入力されているので、「最小 値」を選択しても結果は同じである。

6.2.2 フィルタで表示内容を抽出して表示する

「最新状況概要」ボードでは、「最新日付」の他に、「出席者数」「今日の授業について・文字数(平 均)」もスコアカードを使って表示している。

新たなスコアカードを追加する。新しいスコアカードには Record Count が表示されるが、これ はデータの行数であり、即ち延出席者数の値になっている。しかし、このボードで欲しいのは、最 新の授業における出席者数なので、該当するデータだけを抽出する必要がある。そのためにフィル タを使用する。

まず、新しいフィールドをひとつ追加する。

フィールドを作成することは、スプレッドシート上の列に該当するものをダッシュボード内で作 成することと考えられる。このフィールドは、スプレッドシートの各行の授業年月日が最新日付と 等しい場合には「真」、異なっている場合は「偽」のデータが入力されるように設定する。このフィ ールドを使って、フィルタを作成し、値が「真」のデータだけを抽出するようにする。

フィールドの追加は、スコアカードの設定画面の右下にある「フィールドを追加」を選択するこ とで可能である。これをクリックすると、フィールドの設定画面が表示される(図10)。

「フィールド名」は自由に設定できるが、ここでは「最新日付フラグ」としている。

左側には使用可能な項目が表示されるが、これをドラッグしながら、「計算式」の部分に以下の式 を入力する。

IF(授業年月日 = 最新日付, true, false)

これは、「授業年月日」列の値が「最新日付」列の値と等しい行には true(真)、異なる行には f alse(偽)を設定するための式である。

設定が終わったら保存ボタン、そして完了ボタンをクリックしてフィールドの追加を終了する。 これで使用可能な項目に「最新日付フラグ」が追加される。

次に、「出席者数」表示用のスコアカードの設定画面の下方にある「フィルタ」の部分にある、「フ ィルタを追加」をクリックする。

フィルタの設定画面が表示されたら、左端の項目を「一致条件」とし、「項目を選択」で「最新日

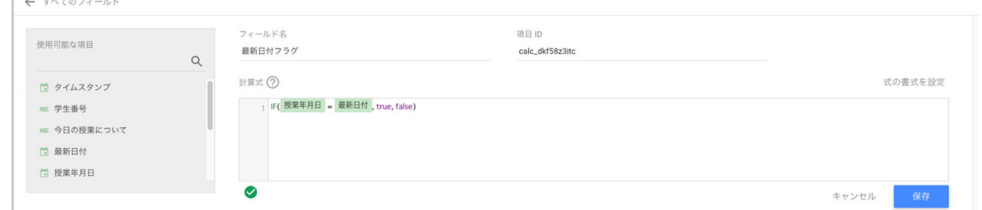

図10 フィールドの設定画面

付フラグ」、「条件を選択」で「真」を選択して保存する。

この結果、スコアカードには、授業年月日が最新日付と等しい行だけが選択され、その行数(Re cord Count) が表示されるようになる。

指標の部分には「Record Count」と表示されているが、その左側の「AUT」をクリックすると図 9 と同様のダイアログが表示される。このダイアログの「名前」の部分に「出席者数」と入力すると、 スコアカードの上部に表示されている「Record Count」を「出席者数」に変更することができる。

「今日の授業について・文字数 (平均)」も、出席者数と同様の、以下の手順で作成する。即ち(1) 新規スコアカードの作成、(2) 指標に「文字数」をセット、(3) 指標の設定ダイアログで「集計方 法」を「平均値」にセット、(4)「フィルタを追加」をクリックし「最新日付フラグフィルタ」を選 択、となる。これで、最新の授業に提出された「今日の授業について」の文字数の平均値が表示さ れるようになる。

#### 6.2.3 折れ線グラフ

出席者数の変化と「今日の授業について」の文字数の変化は、折れ線グラフで表示している。

「グラフを追加」から「折れ線」を選択すると折れ線グラフが表示される。適当な大きさでボー ド上に設置すると、とりあえず適当な設定でグラフが表示される。

折れ線グラフの設定では、スコアカードと異なり、指標の他に「ディメンション」を設定する。 ディメンションは表示の基準となる軸に該当する。

出席者数の変化の場合、ディメンションは授業年月日になる。そこで、スコアカードの場合同様、 右側に表示される折れ線グラフの設定画面で、ディメンションに(類似の項目の「期間のディメン ション」があるので混同しないように)「授業年月日」を、指標に「Record Count」を設定する。

この状態では、ディメンションの各日付は、指標の降順で並んでしまっているので、設定項目中 の「並べ替え」の部分の「Record Count」をクリックして「授業年月日」に変更し、その下のラジ オボタンで「昇順」を選択する。これで、折れ線グラフの横軸の日付が日付順に並ぶようになる。

なお、このままでは凡例部分が「Record Count」と表示されるので、これを変更するのであれば、 指標の設定画面で「名前」に「出席者数」等と記入する。

また、設定画面の下部に「グラフインタラクション」という項目があるが、この部分は設定をオ フにしておく。グラフインタラクションについては後に説明を加える。

グラフはコピーができるので、出席者数の折れ線グラフをクリックして選択し、コピー&ペース トでグラフを複製し、指標を「出席者数」から「文字数」に変更すれば、文字数の折れ線グラフが 作成できる。指標項目の変更は、右側の使用可能な項目からドラッグできる。

文字数については、設定した時点では集計方法が「合計」になっているので、「SUM」の部分をク リックして設定ダイアログを表示して、「平均値」に変更する。必要ならば「名前」の部分にも凡例 として表示する文字列を入力する。

これで、出席者数の変化と、「今日の授業について」の文字数の変化を示す折れ線グラフがボード 上に設置されたが、グラフにはこれに加えて補助的な情報を表示することも出来る。

出席者数変化の折れ線グラフを選択し、グラフ設定画面上部のタブを「スタイル」に切り替える。 すると、グラフのスタイルに関する様々な設定項目が表示されるが、その中の「リファレンス行」 の部分で「基準線を追加」をクリックする。

表示された設定項目で、「種類」を「指標」、「計算」を「平均」、また線種や色等を設定すると、 グラフに指定した補助線が表示されるようになる。

#### 6.3 クロス集計表

「最新授業概要」ボードの下段は、各受講生の出席状況を表示する表になっている。

これは、受講生の学生番号と授業年月日のクロス集計を取ることで実現している。学生番号と授 業年月日のクロス集計でそれに該当する行数をカウントすることで当該学生番号の学生が当該授業 年月日に出席していたかどうかが分かる。当該授業年月日に出席データを提出していれば行数は 1 となり、クロス集計のセルに 1 が入力される。出席データがない場合は欠損値となる。

ダッシュボード上にクロス集計表を表示する場合は、「グラフの追加」から「ピボットテーブル」 を選択する。ピボットテーブルの場合、2 次元の表になるので、「行のディメンション」と「列のデ ィメンション」を設定する必要がある。

「行のディメンション」を「学生番号」、「列のディメンション」を「授業年月日」に設定するこ とで、学生番号と授業日のクロス集計表が作成できる。指標は行と列のディメンションに該当する データの件数なので「Record Count」でよい。

その時点での各受講生の出席回数を表示するため、設定項目の「合計」の部分の「列」で「総計 を表示する」にチェックをいれる。これで行方向の合計を表示する列が表示される。出席時はセル に「1」が入力されているので、行の総計は出席回数に一致する。

設定項目の「並べ替え」については「行番号 1」は「学生番号」を「昇順」に、「列番号 1」は「授 業年月日」を「昇順」に設定することで、行は学生番号順、列は授業日付順に並ぶようになる。

なお、折れ線グラフの際と同様に、「グラフインタラクション」についてはオフにしておく。

ここまでの作業で、「最新授業概要」ボードが完成する。各グラフの大きさや配置などは、自由に 設定できるので、見やすい大きさに設定すれば良い。

また、ダッシュボード自体の大きさは、データポータル画面の「ページ」メニューから「現在の ページの設定」を選択し、画面右側に表示される「現在のページの設定」画面から「スタイル」タ ブを選択した上で、「キャンバスサイズ」項目を設定することで変更することができるようになって いる。

#### 6.4 新規ページの追加

ここまでの作業で「最新授業概要」ボートが完成するが、今回の試作では、この他に「受講生状 況」ボードと「授業日概要」ボードを作成している。

新しいボードを追加するには「ページ」メニューから「新しいページ」を選択、あるいはメニュ ーバーから「Add page」を選択する。

追加したページの名称などの設定は、「ページ」メニューから「ページの管理」を選択して行う。

#### 6.5 インタラクションの作成

今回のダッシュボードの 2 ページ目は「受講生状況」ボードと称して、受講生の学生番号・名前・ 出席回数・文字数平均等を表示する表と、授業年月日・「今日の授業について」の内容・その文字数 が表示される表、文字数の平均の変化を示す折れ線グラフが配置されている。

表は「グラフを追加」メニューから「表」を選んで追加する。表示する項目は、ディメンション と指標の部分に項目を設定する。例えば「学生番号・名前・出席回数・文字数平均」の表であれば、 学生番号と名前をディメンションに、出席回数と文字数平均を指標に設定することで、それぞれの 学生の出席回数や文字数の平均を計算して表示してくれる。

「受講生状況」ボード上の2つの表のうち、学生番号·名前等の表は、特定の受講生の行をクリ ックすると、他の表・グラフの表示が当該受講生のものに切り替わるようになっている。

これは「グラフ インタラクション」の機能を用いており、「グラフ インタラクション」の「クロ ス フィルタリング」機能を有効にしておくことで実現できる。

表の設定画面の最下部付近に「グラフ インタラクション」に関する設定が用意されているので、 この部分で「クロス フィルタリング」を有効にする。

この機能は表だけでなくグラフにも存在している。「授業日概要」ボードの出席者数の変化を示す 折れ線グラフと、文字数の変化を示す折れ線グラフでもこの機能を有効にしており、そのため、グ ラフ上のいずれかのポイントを選択すると、他の授業年月日や出席者数等のボード上の表示が、当 該授業日のものに切り替わるようになっている。

以上、主に「最新授業概要」ボードを取り上げながらダッシュボードの作成方法を説明したが、 今回報告しているダッシュボードはここまで説明してきた機能のみで作られている。

#### 7 おわりに

今回の報告では、Google スプレッドシートと Google データポータルを連携して、出席調査デー タを簡便に確認するためのダッシュボードの試作を行ったが、本報告の執筆時点では、実際の授業 での運用は行っていない。今後、実際の使用に供し問題点、改善点等の洗い出しを行う予定である。

#### 引用文献

井上仁. 2021. 「オンライン授業実施状況ダッシュボード」『情報教育シンポジウム論文集』, 133-137. 石川晴香・高木正則・市川尚・森本, 康彦. 2021. 「授業外学習における学習計画と学習状況の客観的な

把握を促す振り返り支援機能の開発と評価」『情報教育シンポジウム論文集』, 45-52.

近藤慧. 2021. 『「BI ツール」活用超入門 Google Data Portal ではじめるデータ集計・分析・可視化』(株式 会社秀和システム).